# au

# Galaxy

## 「au SCG08」ソフトウェア更新手順書 -ソフトウェアをダウンロードして更新する-

# ソフトウェア更新について

インターネット上のダウンロードサイトから本 端末の修正用ファイルをダウンロードし、ソフト ウェアの更新を行います。本手順書では、本端末 で直接ネットワークに接続して更新を行う方法 について説明します。

ソフトウェア更新についての注意事項

- ソフトウェア更新は本端末に保存されている データを残したまま行うことができますが、お 客様の端末の状態によってはデータの保護が できない場合がございますので、あらかじめご 了承願います。万が一のトラブルに備え、本端 末内のお客様情報やデータは、バックアップを 取っていただくことをおすすめします。ただし 一部バックアップが取れないデータがありま すので、あらかじめご了承ください。
- ソフトウェア更新の前に以下の準備を行って ください。
	- -本端末を充電し、電池残量を十分な状態にす る

※ 電池残量が 20%以下の場合、充電が必要である ことをお知らせする画面が表示され、ソフトウ ェア更新は行えません。

-本端末で実行中のすべてのプログラムを終 了する

※ ||| → 「全て閉じる」をタップすると、すべて のアプリケーションを終了できます。

● ソフトウェア更新はモバイルネットワーク/ Wi-Fi 接続のどちらでも行えます。ただしモバ ルネットワークを利用してソフトウェア更新を 行う場合はバケット通信料が発生しますので, Wi-Fi 接続での更新をおすすめします。 ※ Wi-Fi 接続は下記の方法で設定できます。

- 1 ホーム画面から「設定」→「接続」
- 2 Wi-Fi ◯をタップ
- 3 接続したいWi-Fiネットワークをタップ→必要に 応じてパスワード(セキュリティキー)を入力 し、「接続」をタップする
- ※ Wi-Fi 接続の設定方法について詳しくは、本端末 の取扱説明書をご参照ください。

-1-

● ソフトウェア更新は、電波状態(モバイルネッ トワーク/Wi-Fi 接続)の良好な場所で行って ださい。

 ソフトウェア更新(ダウンロード、更新ファ イ

ルのインストール)には時間がかかる場合が あります。

- ソフトウェア更新ファイルのインストール中 は、電話の発着信を含めすべての機能を利用で きません。
- ソフトウェア更新中は、下記のような操作は絶 対に行わないでください。
	- 本端末の電源を切る
	- ※ 上記の操作を行うと、ソフトウェア更新が失 敗する場合があります。その場合は本手順書 4 ページの「ソフトウェア更新が失敗した場 合」の操作をお試しください。 万が一お試しいただいても復旧できない場合 は、大変お手数ですが au ショップもしく はお客さまセンターまでご連絡ください。

## ソフトウェアを更新する

ソフトウェア更新が可能になると、ステータス バーに マ アイコンが表示されます。 その場合は、下記の手順1から5に従って更新操 作を行ってください。

- 以降で示す更新操作は Wi-Fi 接続の場合の例で す。
- 更新ファイルの確認を手動で行う場合は、ホーム 画面で「設定」→「ソフトウェア更新」→「ダウ ンロードおよびインストール」をタップします。
- 以下の画面が表示された場合は、お使いのソフト ウェアは最新版です。そのままご使用ください。

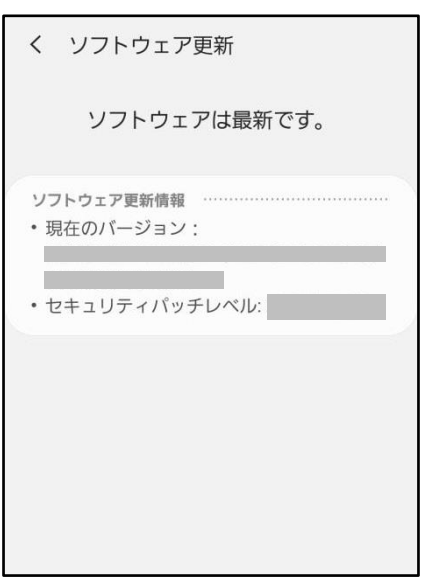

- 1 ステータスバーを下にスクロール→ 「ソフトウェア更新」
- 2 「ダウンロードおよびインストール」

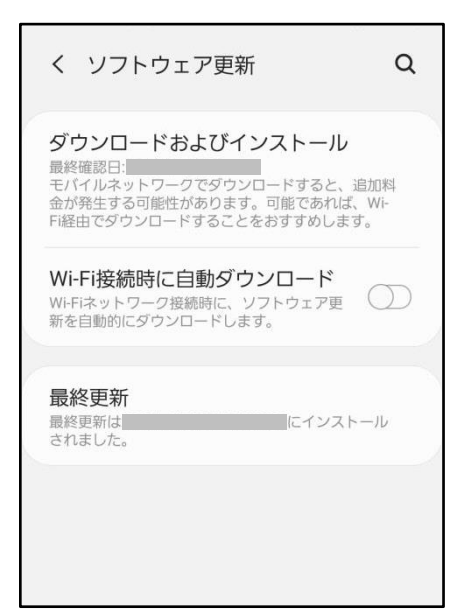

端末が登録された後、ネットワークに接続し、 更新ファイルの有無が確認されます。

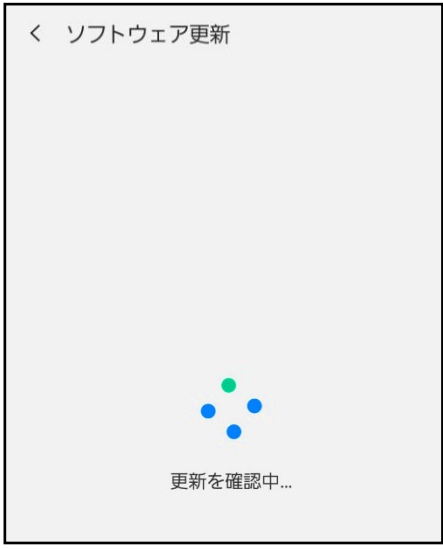

#### 更新ファイルのダウンロードが開始されます。

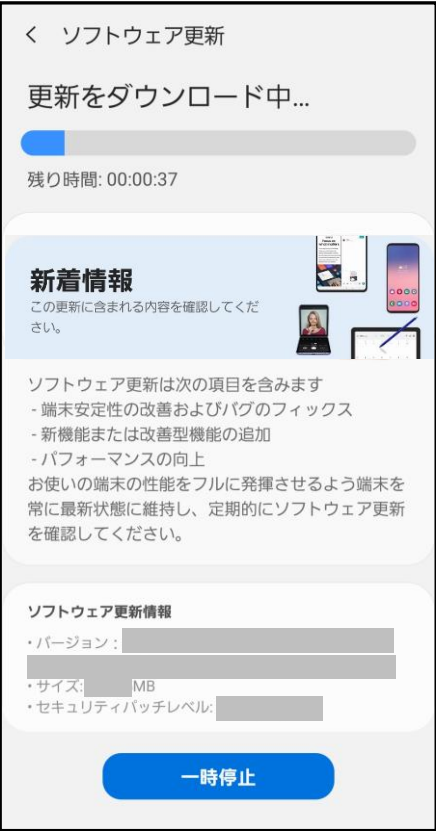

 ※更新ファイルのダウンロードは無料です。ただし モバイルネットワークを利用してダウンロード を行う場合、パケット通信料が発生します。 ※モバイルネットワークを利用した場合は、手順2 のあとに以下の画面が表示されます。

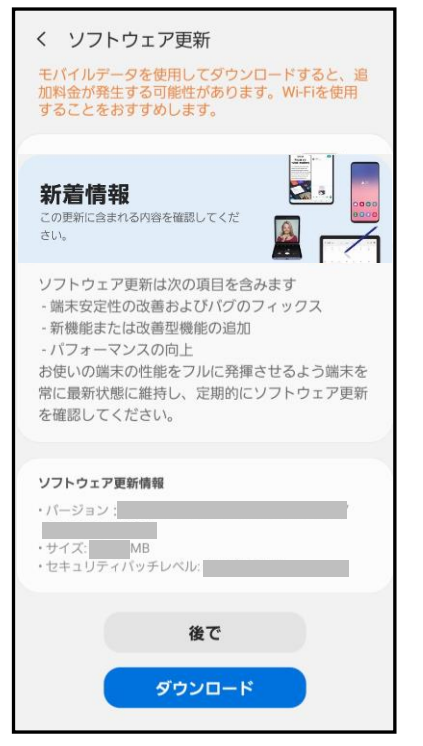

- -「後で」をタップすると、AM3:00~6:59 の間 に自動的にダウンロードが行われます。
- -「ダウンロード」をタップすると更新ファイル のダウンロードが開始されます。
- 3 ダウンロードが完了したら「今すぐイン ストール」

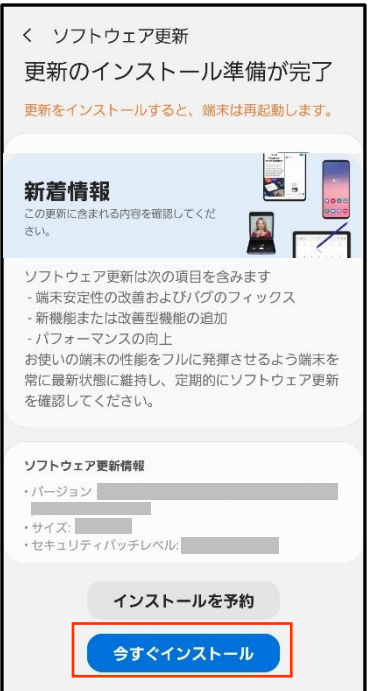

インストールの実行が開始されます。

- ※ ソフトウェアをダウンロードしたあと、インス トール続行の確認画面で以下の操作を行うと、イ ンストールの実行を延期できます。
	- 「インストールを予約」をタップする →更新の時間設定することができます。
- ※ 延期した場合でも、以下の操作でインストールを すぐに開始できます。
	- ホーム画面から「設定」→「ソフトウェア 更新」→「ダウンロードおよびインストール」 →「今すぐインストール」
	- 通知パネルを開く→「ソフトウェア更新」→ 「今すぐインストール」

4 本端末が再起動し、アップグレードが 自動的に開始されます。 アップグレードが完了すると、もう一度 本端末が再起動します。

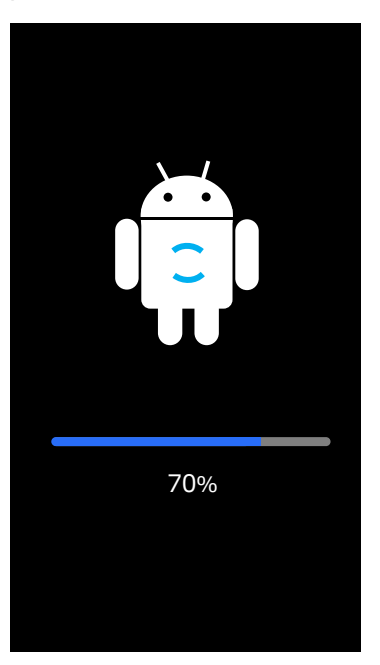

5 アップグレード完了をお知らせする画面 が表示されます。

#### ソフトウェア更新

端末を更新しました。

OK

これでソフトウェアの更新は完了です。

### 更新ファイルがダウンロードできない場合

システムメモリ (本体) の空き容量が不足してい る場合は、更新ファイルのダウンロードが中止さ れます。

その場合は、下記の方法で再度更新操作を行って ください。

### ■システムメモリ(本体)の空き容量が不足 している場合

#### 以下の画面が表示されます。

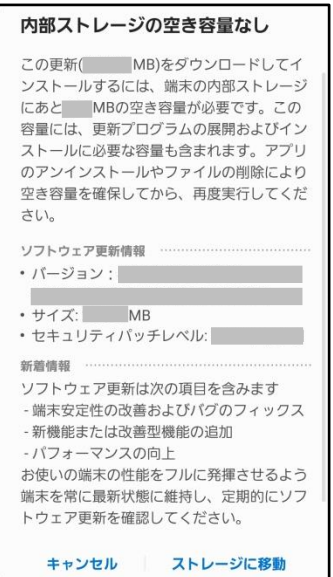

- 1「キャンセル/ストレージに移動」
	- ・「ストレージに移動」をタップするとマイ ファイルが起動し、ファイルの移動や削除が できます。

### 2 システムメモリ (本体) の空き容量を 作ってから、再度更新操作を行う

## 失敗からの復旧方法について

### ソフトウェア更新が失敗した場合

ソフトウェア更新が失敗すると、本端末上に以下 の画面が表示されます。

ソフトウェア更新失敗

お近くのauショップまたはPiPitへ 端末をお持ちください。

OK

その場合は、下記の方法で再度最新操作を行って ください。

#### 1「OK」

ホーム画面に戻ります。ソフトウェアのバー ジョンはアップデートを行う前と同じです。 ※以下の画面が表示された場合は、エラー内容 のログを送信するかどうかを選択できます。

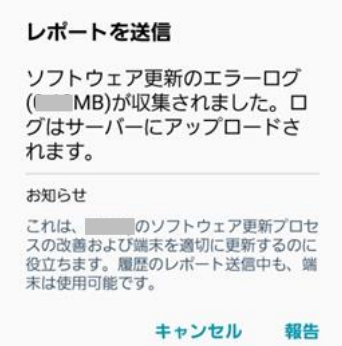

#### 2 下記①または②の方法で更新操作を行う

- ① 本手順書1ページの「ソフトウェア更新に ついての注意事項」をよくご確認いただい た上で、再度ソフトウェア更新を行う
- ②「Smart Switch」をインストールしたパソ コンと本端末を接続し、パソコンからのソ ソフトウェア更新操作を行う
- ※ Smart Switch のインストールや利用方法な どの詳細については、以下のサイトをご参照 ください。

SAMSUNG サイト

[https://www.galaxymobile.jp/apps/smart](https://www.galaxymobile.jp/apps/smart-switch/)[switch/](https://www.galaxymobile.jp/apps/smart-switch/)

※ 上記の操作をお試しいただいても更新できない 場合は、お手数ですが au ショップもしくは お客さまセンターまでご連絡ください。

'22.07(1 版)